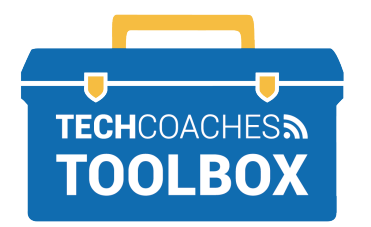

## **COMMENT INSTALLER ZOOM SUR UN ORDINATEUR APPLE**

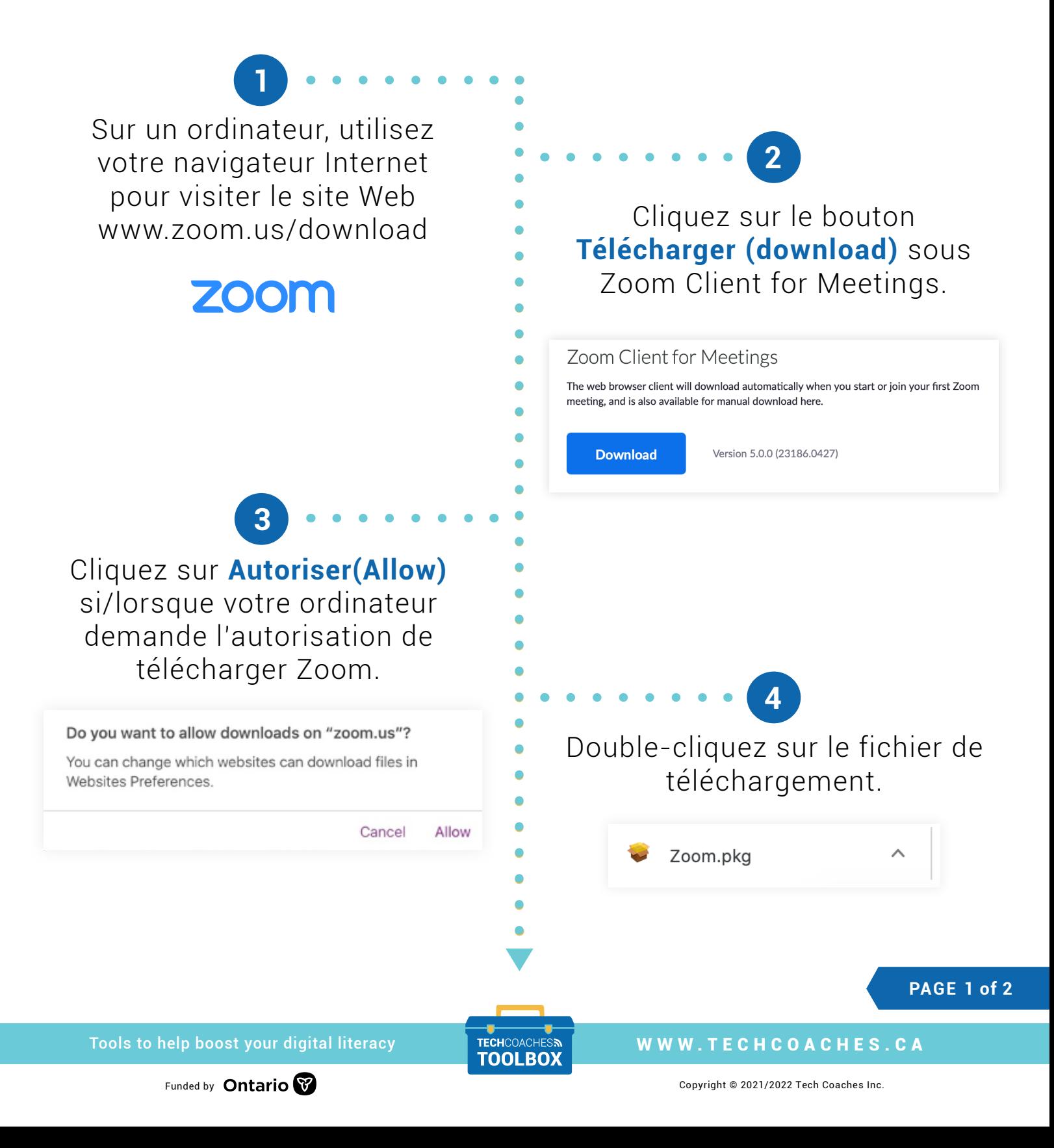

Le programme d'installation de Zoom vous demandera de cliquer sur **Continuer (Continue)** pour poursuivre le processus d'installation. Sélectionnez Installer(Install) lorsque l'option est donnée.

**5**

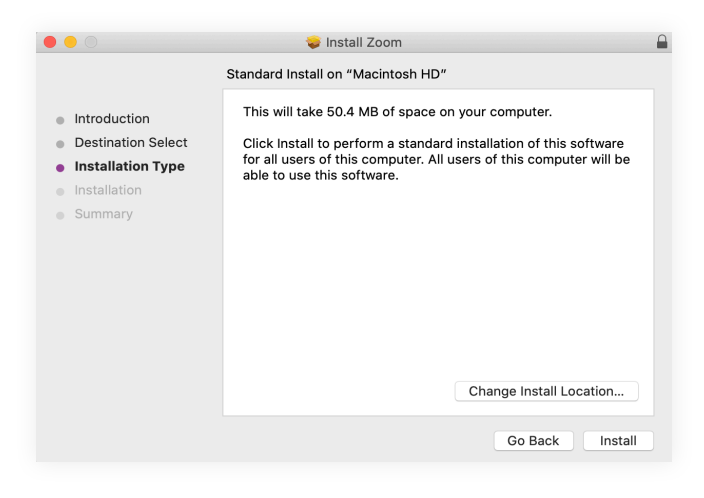

**Remarque:**

Pour certains utilisateurs, vous pouvez également avoir besoin du mot de passe de votre ordinateur pour permettre l'installation.

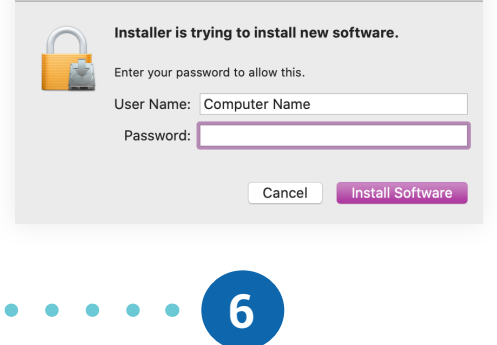

## Cliquez sur **Déplacer vers la corbeille (Move to Trash).**

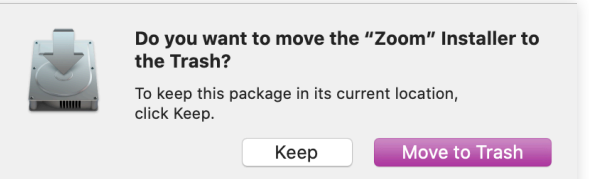

L'installation a réussi. Fermez le programme d'installation de Zoom.

**7**

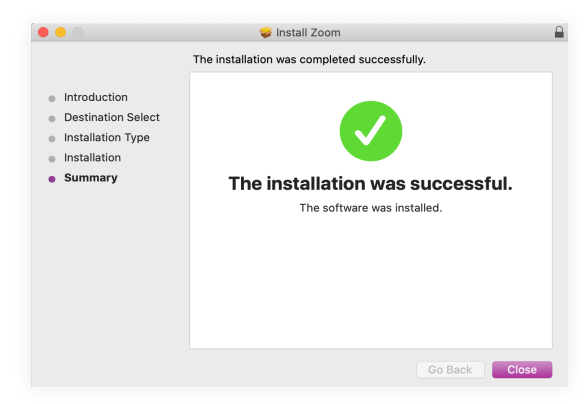

*Toujours essayer de faire avancer le logiciel Zoom en sélectionnant les options qui ont le plus de sens pour avancer vers le lancement réussi de Zoom.*

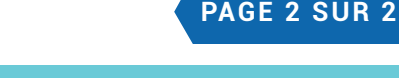

Tools to help boost your digital literacy TECHCOACHES MUNICIPY WWW.TECHCOACHES.CA

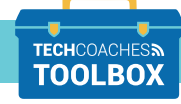

Funded by **Ontario**